# Panduan Pemesanan

www.lionair.co.id

# Pilih Penerbangan

Masukan rincian penerbangan.

- **1.** Pilih tipe penerbangan untuk **Sekali Jalan** atau **Pulang Pergi**.
- **2.** Masukan kota **Keberangkatan** dan kota **Tujuan**.
- **3.** Pilih **Tanggal** penerbangan.

**4.** Masukan jumlah **Jumlah Penumpang** dan **Tipe Penumpang** lalu tekan **Cari**.

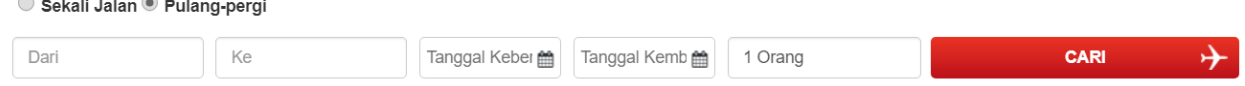

# Pilih dan Pesan Penerbangan

Cari dan pilih penerbangan yang anda inginkan. Setelah memilih penerbangan yang diinginkan, rincian penerbangan dan harga tiket akan ditampilkan pada **Informasi Penerbangan**. Asuransi penerbangan bisa ditambahkan ke pemesanan melalui **Asuransi Perjalanan**.

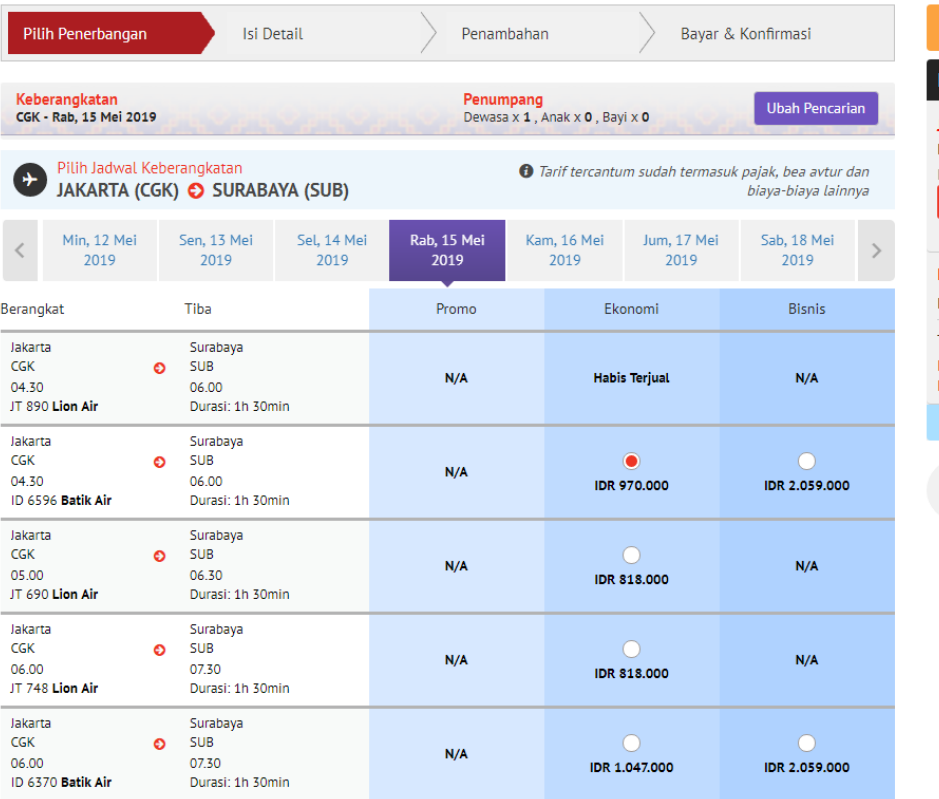

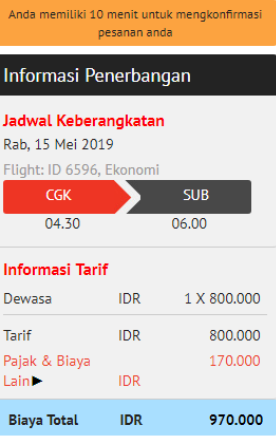

Untuk melihat peraturan tarif selengkapnya klik di sini

### Asuransi Perjalanan

Asuransi hanya tersedia untuk penerbangan yang dioperasikan oleh LionAir.

Kami sangat merekomendasikan agar anda menambahkan asuransi perjalanan dalam rencana perjalanan anda.

Mulai dari kecelakaan hingga kehilangan dokumen perjalanan, kejadian yang tak terduga dapat dengan mudahnya mengacaukan perjalanan anda. Asuransi Perjalanan Lion Air akan memberikan bantuan pada saat anda sangat membutuhkannya. Klik disini

Tambahkan Asuransi Perjalanan Lion Air hanya dengan 0?

Ya, silahkan.

*O* Tidak, terima kasih.

Silahkan pilih "Ya" atau "Tidak"

Asuransi Perjalanan Lion Air diterbitkan oleh PT Asuransi Simas Net.

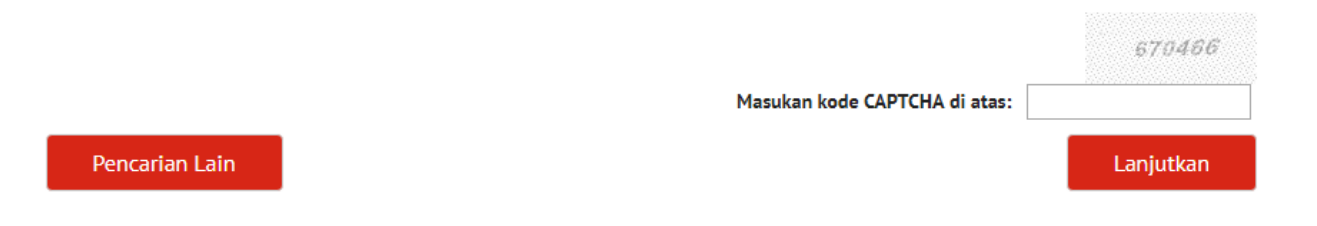

# Informasi Penumpang

Masukan rincian dan informasi kontak penumpang. Pastikan data yang dimasukan sudah benar.

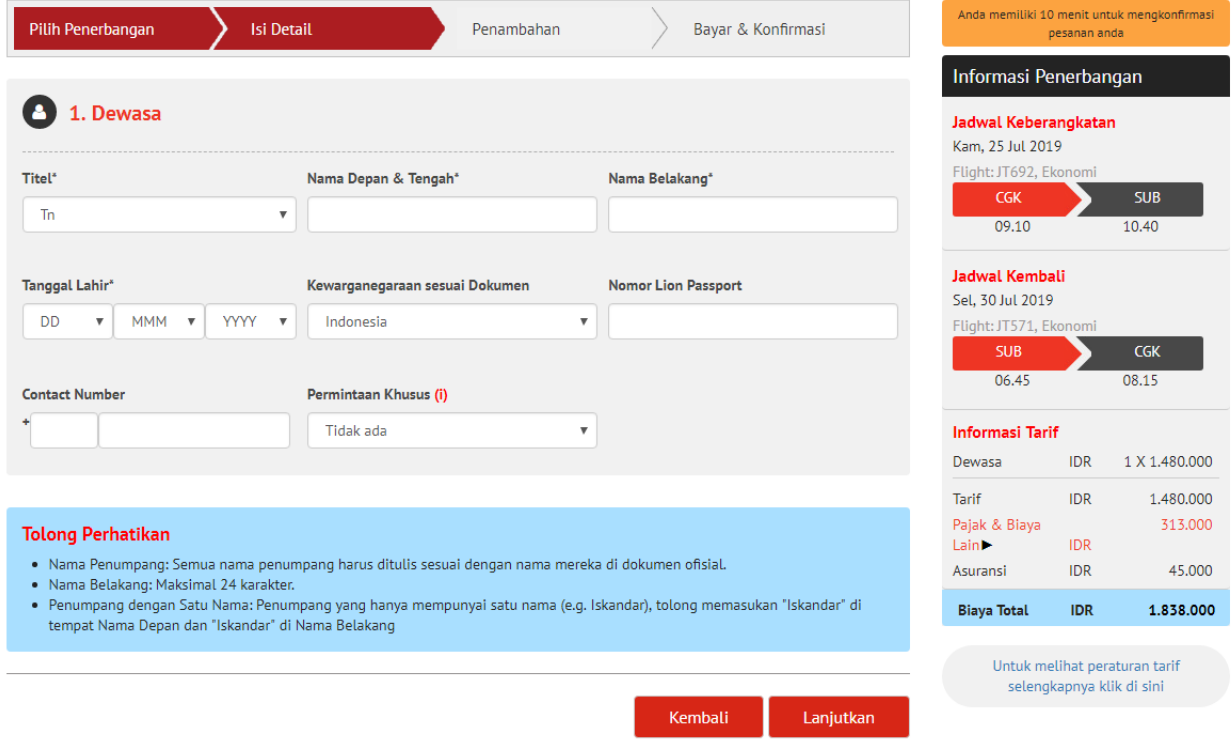

## Tambahan

Melalui halaman ini, anda bisa menambahkan bagasi prabayar untuk satu atau lebih penerbangan yang sudah dipilih dan juga memilih kursi yang diinginkan. Jumlah biaya bagasi prabayar dan pemesanan kursi akan ditampilkan pada **Informasi Penerbangan.**

Apabila tidak ada bagasi prabayar dan kursi yang ingin ditambahkan, tekan **Lanjutkan** untuk masuk ke halaman berikutnya.

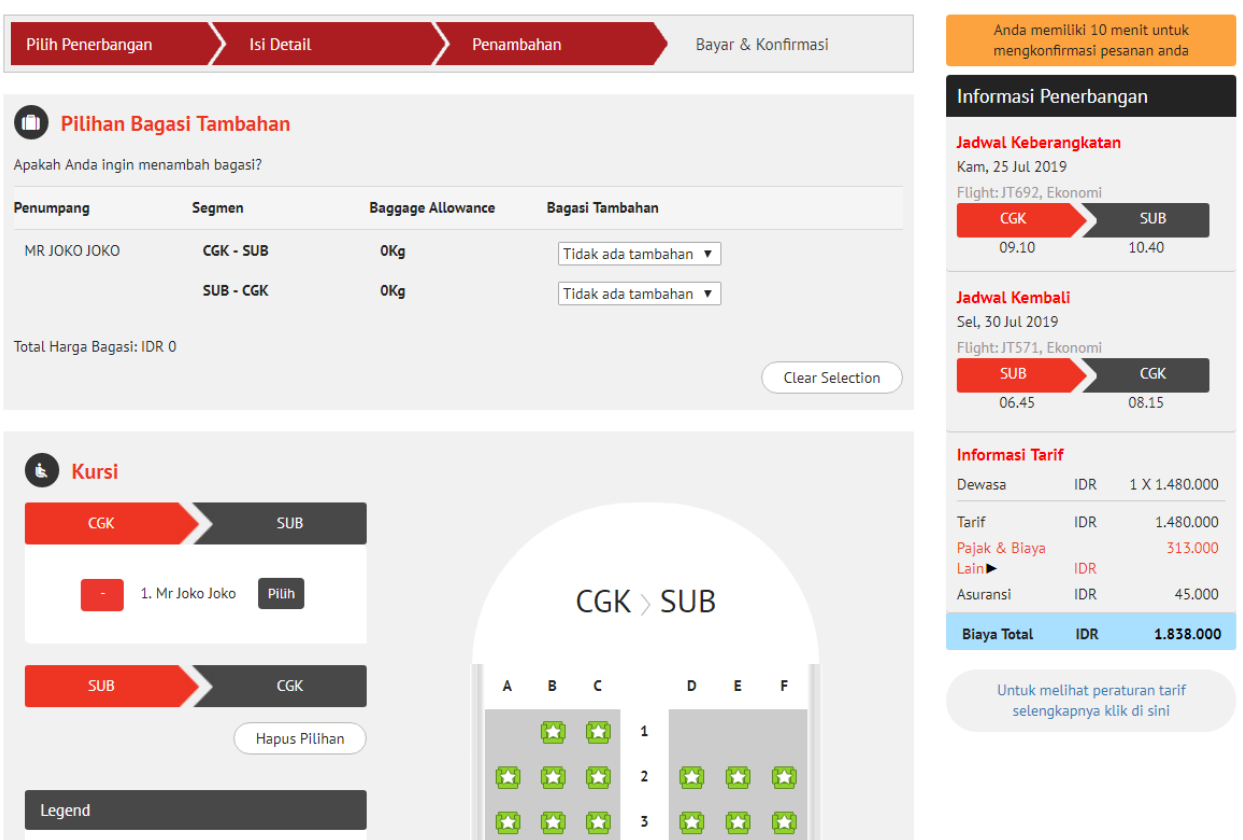

### Payment

Kami menerima pembayaran melalui ATM, Minimarket (Alfamart & Indomaret), BCA VA, Kartu Kredit, KlikBCA, Mandiri Clickpay dan CIMB Clicks.

**1.** Pada **Rincian Pembayaran**, pilih tipe pembayaran yang ingin digunakan.

**2.** Setelah mengisi rincian pembayaran dan kontak serta menyetujui syarat dan ketentuan yang berlaku, tekan **Lanjutkan** untuk masuk ke halaman konfirmasi.

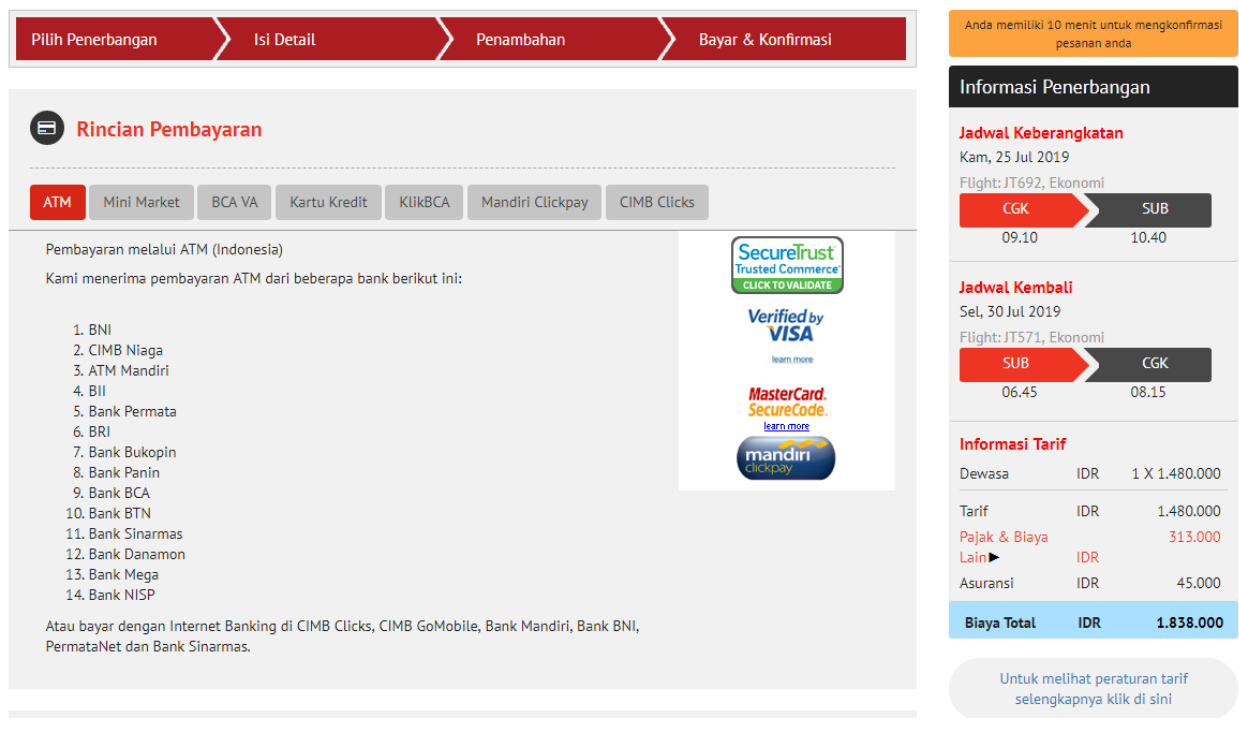

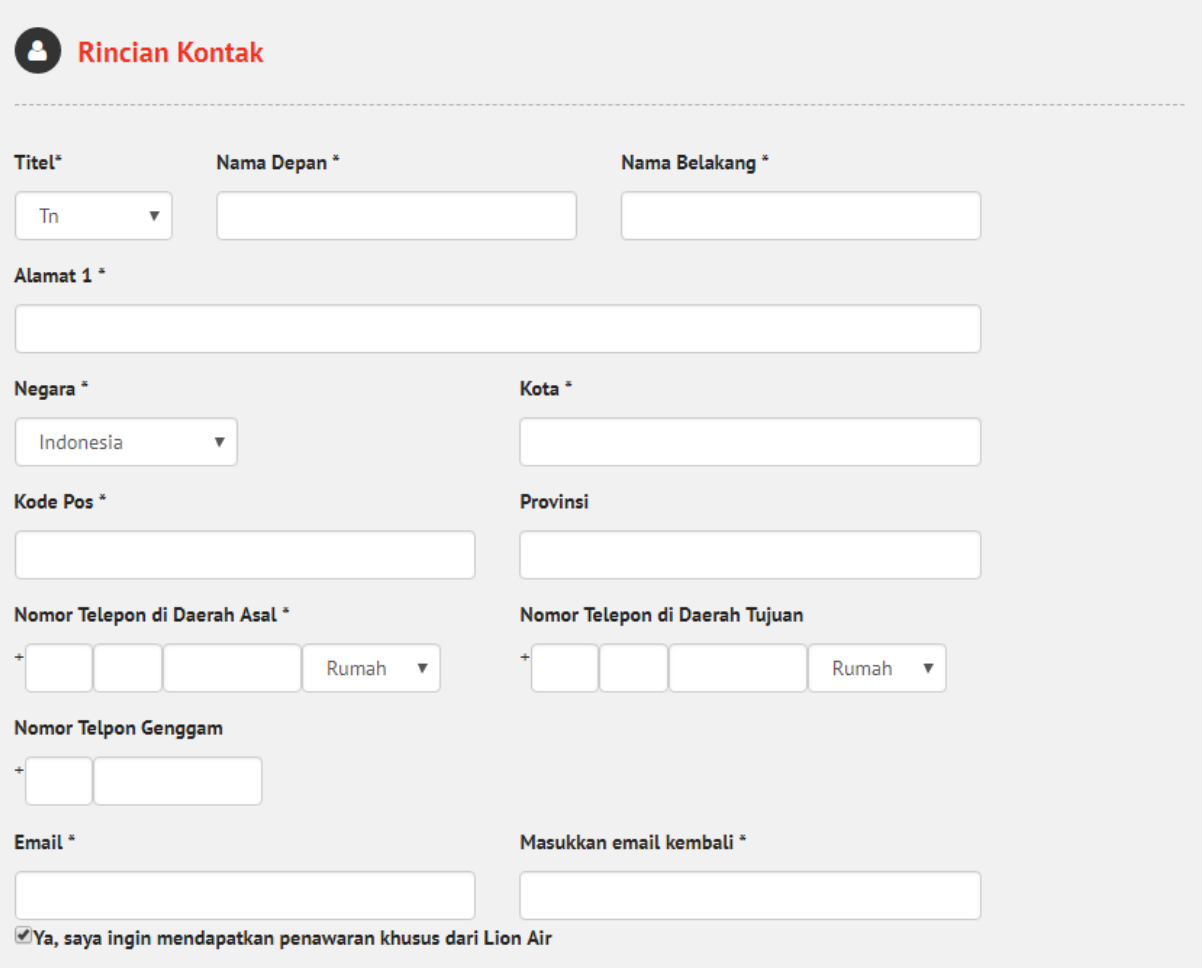

### **D** Persetujuan Pelanggan

■ Saya telah membaca dan menyetujui Syarat & Ketentuan dari Penerbangan yang ditetapkan oleh Lion Air. \*

Mohon pastikan bahwa Anda telah memperoleh seluruh visa perjalanan yang dibutuhkan, vaksinasi, dan lain-lain.

□ Saya telah membaca, mempertimbangkan dan setuju dengan syarat, ketentuan, pengecualian & pernyataan dari Asuransi Perjalanan Lion Air. Saya menerima bahwa Polis hanya berlaku untuk penumpang dengan usia tidak lebih dari 75 tahun; bahwa setelah Polis diterbitkan maka Polis tersebut tidak dapat diuangkan kembali dan tidak dapat dibatalkan. Saya juga memahami peraturan perubahan untuk Polis ini.

Lanjutkan

# Konfirmasi

Rincian pemesanan akan ditampilkan pada halaman ini. Setelah pembayaran diterima, tiket elektronik akan dikirimkan ke alamat email yang sudah didaftarkan sebelumnya.

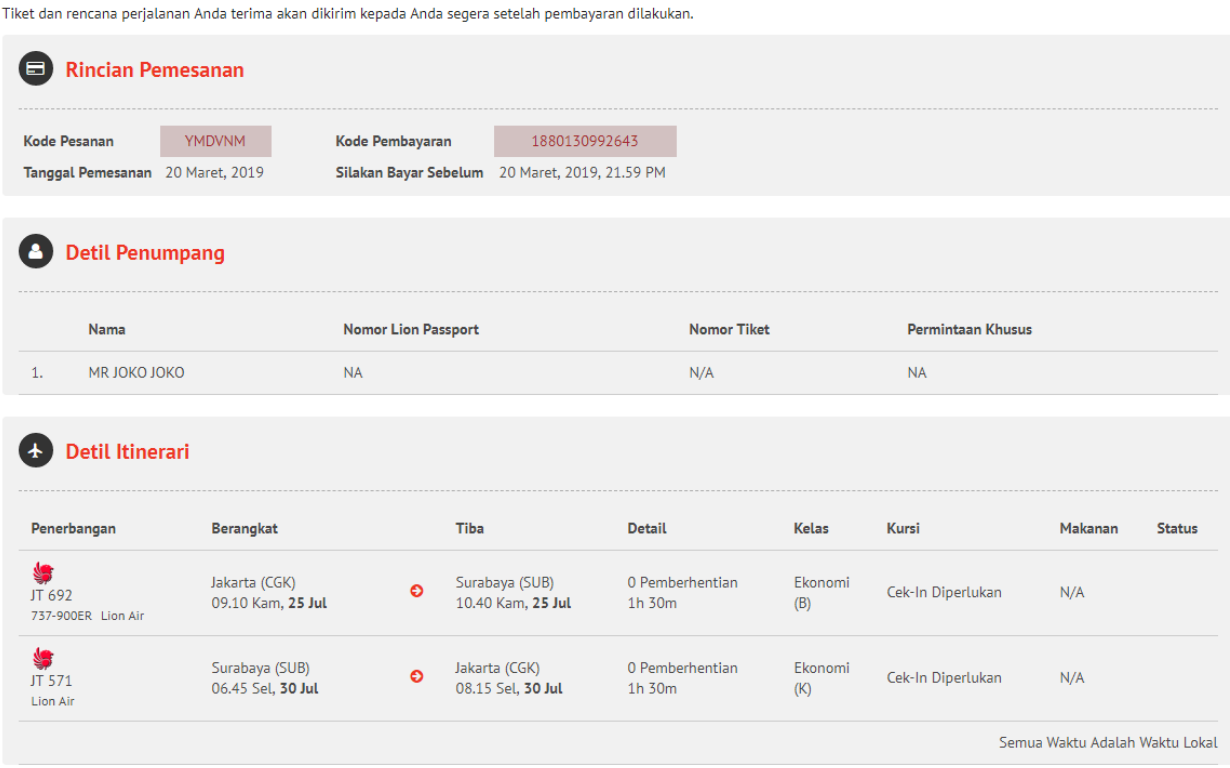

### Rincian Pembayaran

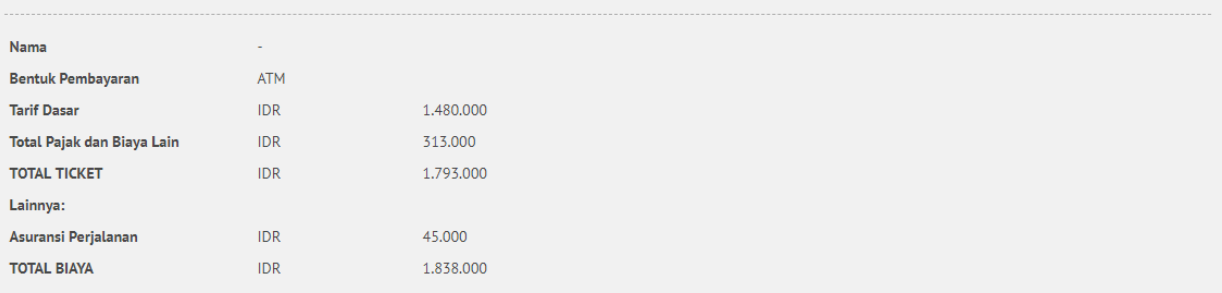

### **ED** Pembayaran Melalui ATM (Indonesia)

Silakan bayar tiket anda dalam waktu 3 jam untuk menghindari pembatalan otomatis dan bawa Kode Pembayaran anda ke ATM.

Total yang harus dibayar pada ATM di Indonesia - IDR 1.838.000

Kami menerima pembayaran ATM dari beberapa bank berikut ini:

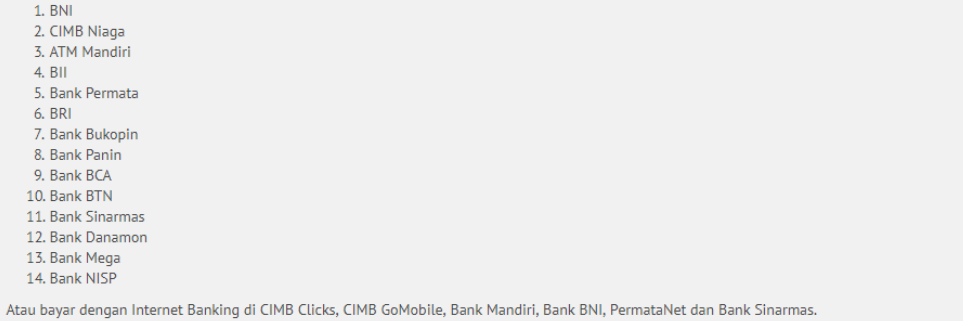

Selesai Cetak